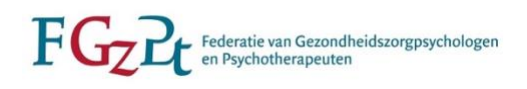

# Stappenplan aanmelding Opleidingsregister voor opleidelingen

(bijgewerkt maart 2022)

*Contactgegevens*

*FGzPt Afdeling Opleidingsregister/POI-register Spreekuur op maandag en donderdag van 09:30-13:00 uur* T: 085 – 3035302 | E: [opleidingsregister@fgzpt.nl](mailto:opleidingsregister@fgzpt.nl) | [www.fgzpt.nl](http://www.fgzpt.nl/)

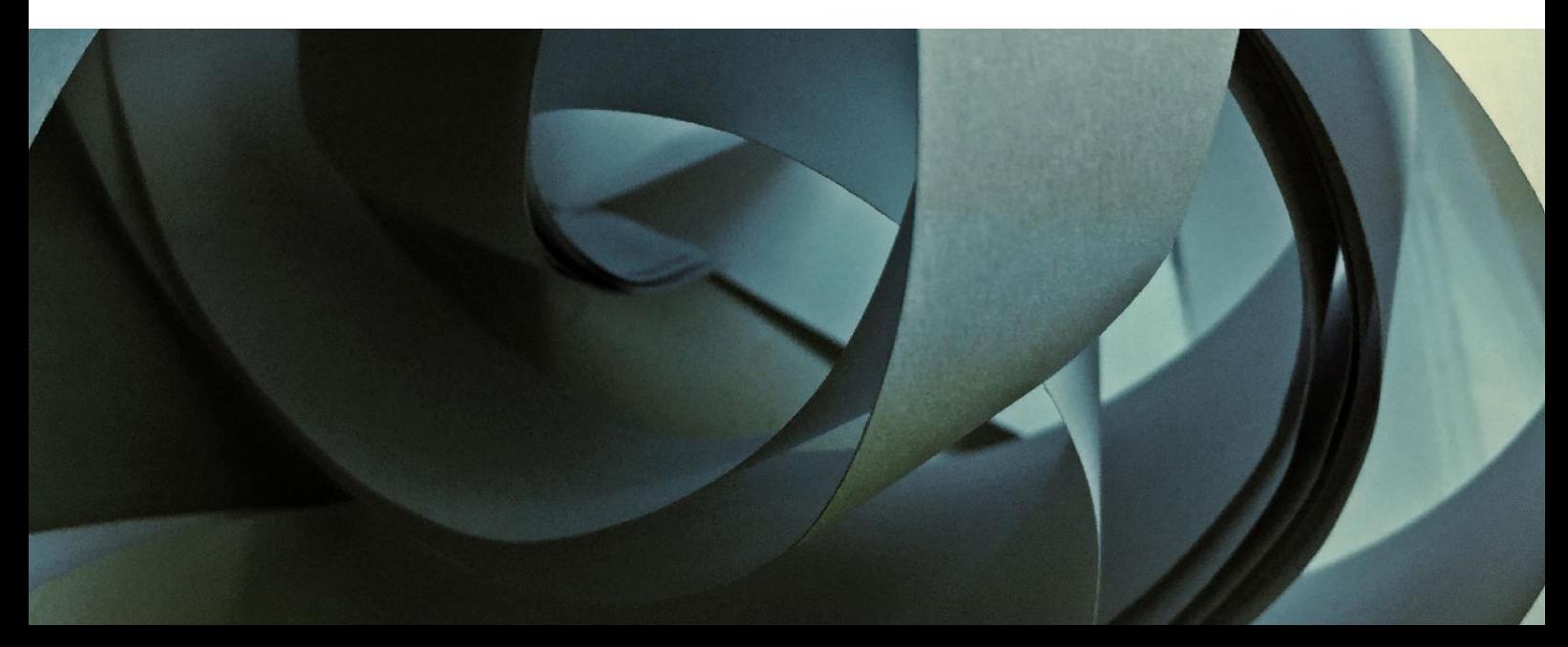

# **Inhoudsopgave**

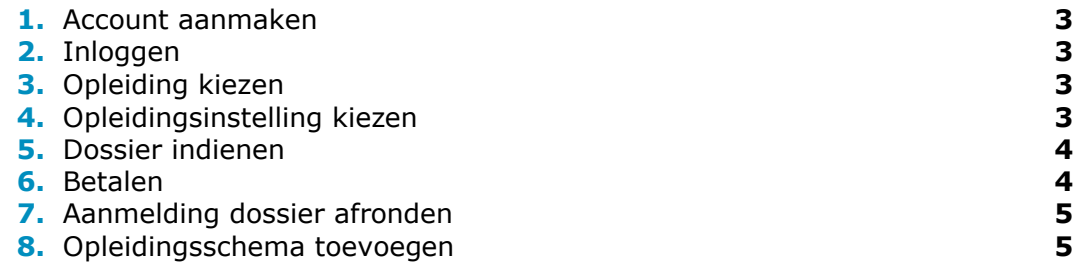

# **1. Account aanmaken**

- 1. Ga naar [www.fgzpt.nl.](http://www.fgzpt.nl/)
- 2. Klik rechts op de lichtblauwe knop 'Login/aanmelden'.
- 3. Kies de knop 'Aanmelden' onder Opleidingsregister.
- 4. U krijgt een formulier te zien, waarin om uw gegevens worden gevraagd. U dient alle velden aangeduid met een \* in te vullen.

#### Belangrijk bij het invullen van uw e-mailadres

- U krijgt uw gebruikersnaam toegestuurd per e-mail. In die e-mail staat ook een link om uw wachtwoord aan te maken. Zorg daarom dat uw e-mailadres juist is;
- Vul het e-mailadres in waarop u het best bereikbaar bent. Alle communicatie over uw opleiding verloopt verder via e-mail.

#### Bij de persoonsgegevens

- 5. Vul de gegevens in zoals die bekend zijn bij de opleidingsinstelling waar u tot de opleiding bent toegelaten.
- 6. Klik vervolgens op 'Aanmaken'. Indien het systeem meldt dat uw e-mailadres al bij hen bekend is en vraagt om toch een nieuw account aan te maken, kies dan voor 'Ja'.

#### E-mail met inloggegevens

7. Binnen enkele ogenblikken ontvangt u een e-mail van het systeem met uw gebruikersnaam en wachtwoord. Uw gebruikersnaam voor het Opleidingsregister begint met 'psy-'.

Bewaar deze e-mail goed: De inloggegevens heeft u nodig om in het Opleidingsregister te kunnen.

#### **2. Inloggen**

8. Let op: inlognaam is hetzelfde als gebruikersnaam. Vul uw gebruikersnaam (psy-nummer) en wachtwoord in en klik op 'Inloggen'.

#### **3. Opleiding kiezen**

9. U komt dan op de pagina 'Registreren'. Selecteer de opleiding waarvoor u bent toegelaten. Controleer de gegevens en klik op 'OK'.

#### **4. Opleidingsinstelling kiezen**

10. Zodra u uw opleiding hebt gekozen, komt u op de pagina 'Mijn gegevens'. Vul hier het veld 'Opleidingsinstelling' in. Vul ook eventuele andere ontbrekende gegevens in de velden met een \*. De gegevens in de blauwe velden kunt u altijd aanpassen.

Als u op 'OK' hebt geklikt, kunt u uw dossier aanmelden.

TIP: Kunt u een bepaalde opleidingsinstelling niet vinden? Er is een verschil tussen de namen van de opleidingsinstelling en het opleidingsinstituut. De naam van de opleidingsinstelling staat genoemd op uw opleidingsovereenkomst.

RINO Noord-Holland/Amsterdam = Stichting PDO-GGZ Amsterdam RINO Groep = Stichting BoPP West Nederland = Stichting PDO-GGZ Leiden/Rotterdam; Stichting BoPP Midden Nederland = Stichting PDO-GGZ Utrecht; Stichting PaON (KNP-opleiding) PPO Groningen = Stichting PVO Groningen

#### **5. Dossier aanmelden**

11. Als u op 'Dossier aanmelden' heeft geklikt, opent een nieuw, tweede, scherm. Hierin gaat u verder om uw dossier aan te melden. Gaat u nu niet verder met de aanmelding? Dan blijven uw gegevens voorlopig opgeslagen. Voltooit u uw aanmelding niet binnen drie maanden, dan vervalt uw account.

BELANGRIJK: Hiervoor heeft u de toelatingsbrief/opleidingsovereenkomst van de opleidingsinstelling nodig. Zonder die brief kunt u niet verder. De brief dient u in uw dossier te uploaden. Heeft u de brief niet meer in uw bezit, dan kunt u hem opvragen bij uw opleidingsinstelling.

Gaat u nu niet verder met de aanmelding? Dan blijven uw gegevens voorlopig opgeslagen. Voltooit u uw aanmelding niet binnen drie maanden, dan vervalt uw account.

Als u per abuis het account heeft laten vervallen, kunt u contact opnemen met de coördinator van het Opleidingsregister om uw account te heractiveren.

Klik op 'Volgende'. Nu komt u op de aanmeldpagina waarvoor u de toelatingsbrief nodig heeft.

Bestand kiezen: u kunt uw toelatingsbrief scannen of er een foto van maken en deze opslaan op uw computer.

Stappen:

- Klik op 'Bestand kiezen'
- U kunt nu in uw documenten het bestand zoeken
- Selecteer het bestand
- Klik op 'Openen'
- Het bestand staat nu in het scherm: uploaden geslaagd!

Per ongeluk het verkeerde bestand geüpload? Klik op de prullenbak om het bestand weg te gooien. U kunt opnieuw een bestand uploaden.

Om verder te gaan klikt u op 'Volgende'. Eventueel klikt u eerst op 'Opslaan'. Dan staat het bestand in uw digitale dossier. Klikt u op 'Volgende', dan komt u op de betaalpagina's.

# **6. Betalen**

Eerst ziet u de factuur.

Na 'Volgende' komt u op de gegevenspagina voor de facturering. Voeg hier nog eventuele ontbrekende gegevens toe in de velden met een \*. De gegevens die u invult komen op de factuur te staan.

U krijgt nu nog één keer de vraag of u door wilt gaan met het indienen van uw dossier bij

de FGzPt. Bij 'Ja' gaat u naar het betaalgedeelte.

Als u gaat betalen, kunt u kiezen uit een overboeking of een betaling met iDeal.

#### BELANGRIJK:

- Heeft u niet betaald, dan is uw dossier niet ingediend en bent u formeel niet geregistreerd als opleideling voor één van de opleidingen;
- Als de betaling is afgerond, dan ziet u dat meteen in uw dossier;
- Als u ervoor heeft gekozen om te betalen per bankoverschrijving en u rondt de betaling niet binnen 7 dagen af, dan stuurt het systeem u een betalingsherinnering.

Voordat u de aanmelding afsluit, kunt u de factuur nog downloaden. Klik daarvoor op de link 'Bekijk hier uw factuur'. Dit pdf-bestand kunt u opslaan op uw computer.

# **7. Dossier aanmelden afronden**

Zodra u op 'Sluiten' heeft geklikt, verdwijnt het tweede scherm. U komt nu terug op de pagina 'Mijn dossier'.

Uw dossier staat nu op 'Aangemeld'. Als u op de link klikt, ziet u met welke gegevens u het dossier hebt ingediend. LET OP: dit betekent niet dat u al volledig bent ingeschreven.

Wilt u uw persoonlijke gegevens nog eens bekijken? Dan gebruikt u de blauwe knop met 'Mijn gegevens'. De gegevens in de blauwe velden kunt u altijd aanpassen. Klik op 'OK' om uw gegevens op te slaan.

# **8. Opleidingsschema toevoegen of wijzigen**

Als opleideling bent u, samen met de praktijkopleidingsinstelling, verantwoordelijk voor het actueel houden van uw opleidingsschema in het Opleidingsregister. Zodra u een dossier heeft aangemaakt en de FGzPt het dossier heeft goedgekeurd, kunt u uw opleidingsschema toevoegen. Bij wijzigingen van uw opleidingsschema gaat u opnieuw naar de [inlogpagina van het Opleidingsregister.](https://www.pe-online.org/login/?langid=70) Hieronder de instructies.

#### Opleidingsschema toevoegen

[Log in](https://www.pe-online.org/login/?langid=70) en klik op 'Opleidingsschema' en vervolgens op  $\pm$ . Vul deze kolommen in:

- Naam van de praktijkopleidingsinstelling
- Datum van
- Datum t/m
- Leerarbeidsovereenkomst (uren per week)\*
- Toelichting

Klik vervolgens op  $\bullet$ .

Klik daarna op **'**Valideren' en op 'Opslaan' om het opleidingsschema op te slaan. Valideren houdt in dat het systeem controleert of uw schema voldoet aan de vereisten. Als een schema niet klopt, geeft het systeem een melding met uitleg. Het schema wordt bijvoorbeeld niet gevalideerd als er meerdere schemaregels in het schema staan met data die niet op elkaar aansluiten. Het schema mag geen 'gaten' bevatten.

#### \*Maximum aantal uren

U kunt niet meer uren invullen dan het maximum dat geldt voor uw opleiding. Werkt u meer uren? Vul dan het maximumaantal uren in. Dit zijn de maximale uren per opleiding:

- Opleiding tot gezondheidszorgpsycholoog: max. 36 uur
- Opleiding tot psychotherapeut: max. 18 uur
- Opleiding tot klinisch psycholoog en klinisch neuropsycholoog: max. 27 uur

Meer informatie over de maximering van de uren: ga naar het document 'Meest gestelde vragen – opleidelingen' op [www.fgzpt.nl](http://www.fgzpt.nl/) onder Informatie voor opleidelingen.

De betrokken praktijkinstelling(en) moet(en) goedkeuring geven. De coördinator opleidingsregister controleert de feitelijke gegevens, niet de inhoudelijke gegevens. De volgende drie icoontjes geven de status van het conceptschema aan. Het icoontje staat vóór de partij genoteerd:

- ◆ Het groene vinkje geeft aan dat deze partij goedkeuring heeft gegeven.
- De pijltjes geven aan dat het conceptschema bij deze partij voor goedkeuring ligt. ■ De zandloper geeft aan dat deze partij in afwachting is van de beoordeling van de
	- andere partijen, waarna het schema voor goedkeuring naar deze partij gaat.

Na accordering door de praktijkopleidingsinstelling en de FGzPt wordt de wijziging definitief. Als de praktijkopleidingsinstelling een wijziging in het opleidingsschema heeft ingevoerd, dient u als opleideling eerst goedkeuring te geven voordat de FGzPt de wijziging definitief kan doorvoeren in het systeem. Goedkeuren kunt u als opleideling doen onder de knop 'Opleidingsschema'.

Als u een definitief opleidingsschema in het opleidingsregister heeft, dan bent u volledig ingeschreven.